# **Edit a Smartport Type Macro on the 200/300 Series Managed Switches**

## **Objective**

The 200/300 Series Managed Switches comes with pre-configured macros for Smartports. These macros are a set of commands set to configure automatically the detected device by the Smartport. The 200/300 Series Managed Switches allows you to edit up to two parameters of a given macro. You can edit these parameters so that a particular macro can adapt better to your network needs. This article explains how to edit a Smartport Type Macro on the 200/300 Series Managed Switches.

### **Applicable Devices**

• SF/SG 200 and SF/SG 300 Series Managed Switches

### **Software Version**

• 1.3.0.62

#### **Edit a Smartport Type Macro**

Step 1. Log in to the web configuration utility and choose **Smartport > Smartport Type Settings**. The Smartport Type Settings page opens:

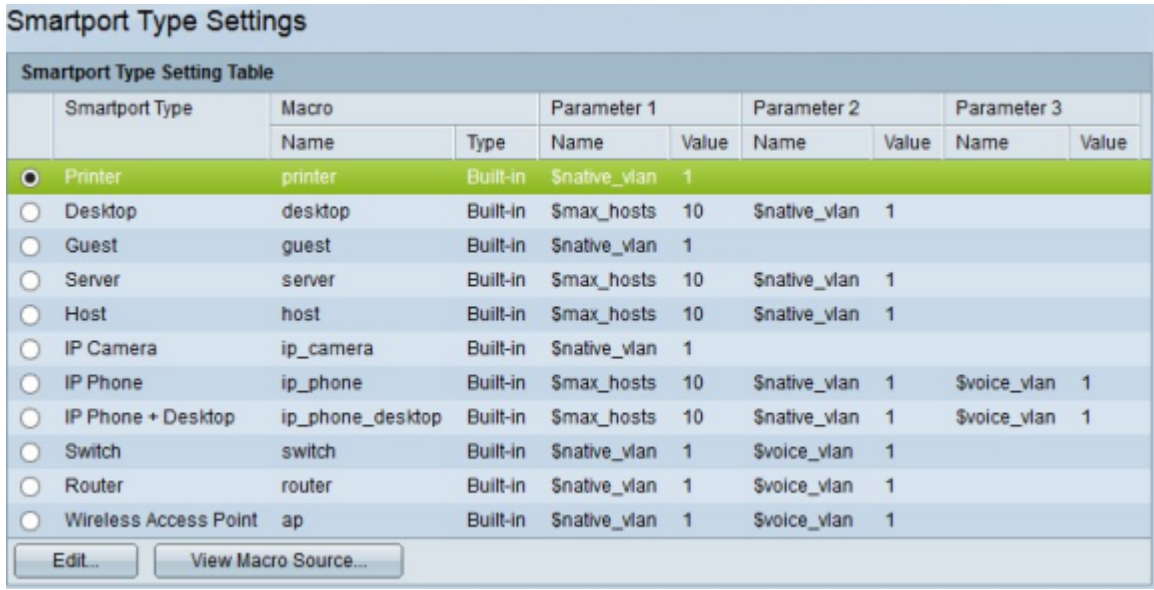

Step 2. (Optional) To view a macro, click the radio button of the macro type and click **View Macro Source.**

Step 3. Click the radio button of the macro you would like to edit.

Step 4. Click **Edit**. The Edit Macro Type Setting window appears.

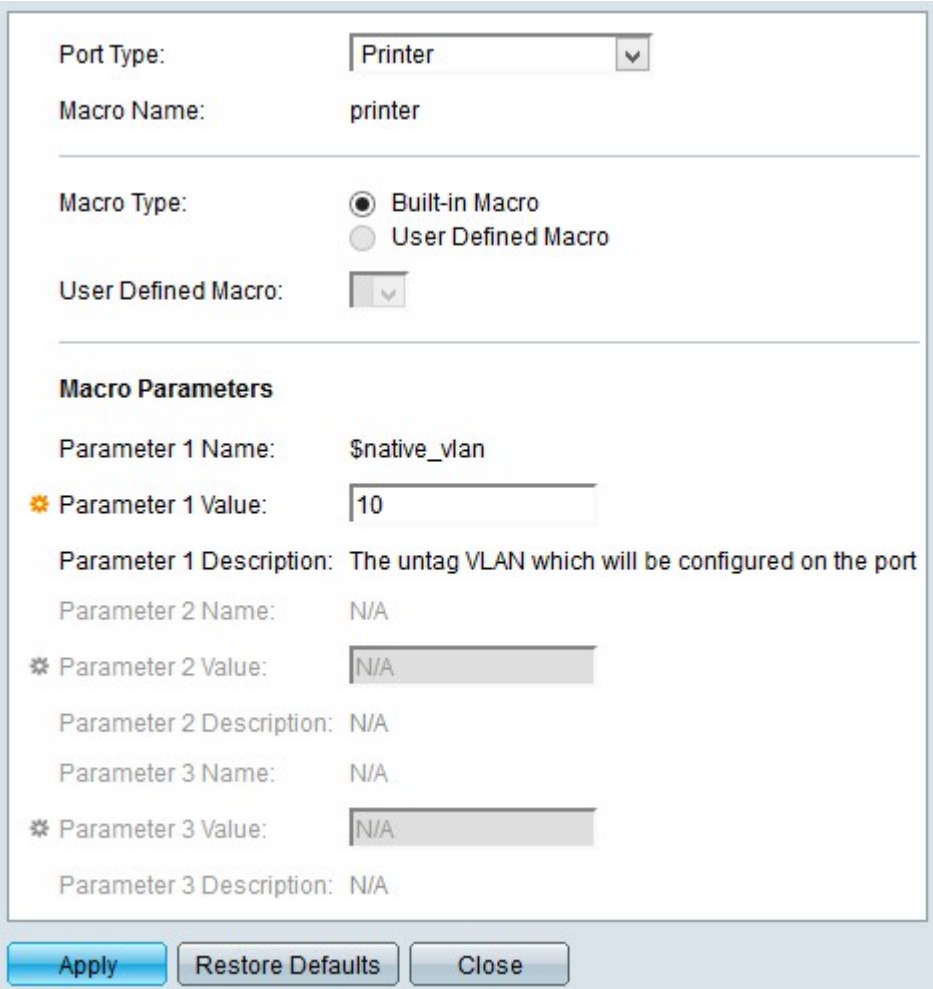

Step 5. (Optional) If you would like to edit a different macro other than the chosen one in the Port Type field, choose the desired macro to edit from the drop-down list.

**Note**: The Macro Name field displays the name of the macro you chose to edit.

Step 6. In the Macro Type field, click one of the available radio buttons to choose the type of macro:

• Built-in Macro — Default built in macro.

• User Defined Macro — Macro created by user from CLI (Command Line Interface) mode. This radio button is only available if a user defined macro is added to the switch via CLI.

– User Defined Macro — Choose from the drop-down list a user defined macro.

Step 7. In the Macro Parameters field, you can edit at most two sets of parameters of the macro. The third parameter is for the default voice VLAN. The parameters available are:

• Parameter Name — Displays the name of the parameter.

• Parameter Value — Displays the value set for the parameter. To edit this value, in the Parameter Value field, enter the new value for this parameter.

• Parameter Description — Displays the description of this parameter.

Step 8. Click **Apply** to save your configuration.

The image below depicts the changes after the configuration.

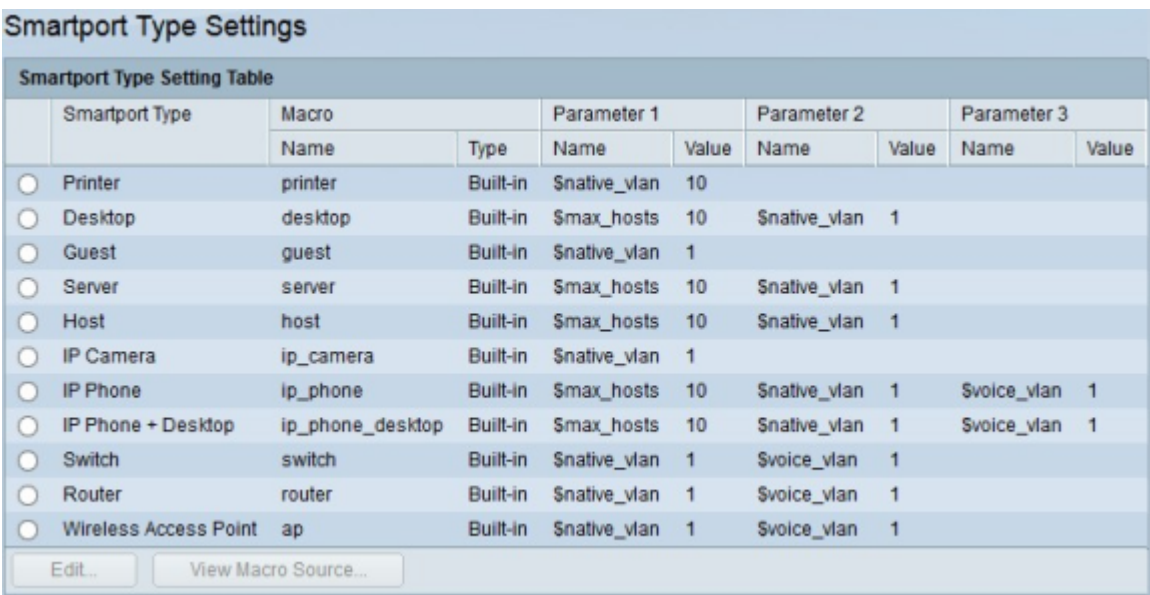